# **BARTEC**

### **FAQ - Frequently Asked Questions**

# **Mobile Computer Reset Options**

### **Relevant for**

Mobile Computer MC93ex-NI •

Status: October 2023

Reservation: Technical data subject to change without notice. Changes, errors and misprints may not be used as a basis for any claim for damages.

BARTEC GmbH Max-Eyth-Straße 16 97980 Bad Mergentheim Fax: +49 7931 597-119 GERMANY

Fon: +49 7931 597-0

Support: Download: Internet:

em-support@bartec.com http://automation.bartec.de www.bartec.com

#### Mobile Computer MC93ex-NI FAQ: Reset Options

| 1. | Informatio   | n of this FAQ                            | 2  |
|----|--------------|------------------------------------------|----|
|    | 1.1          | Reference documents                      | 2  |
| 2. | About Res    | set Options                              |    |
|    | 2.1          | Buttons for navigation                   |    |
| 3. | Soft reset . |                                          | 5  |
| 4. | Hard reset   |                                          | 6  |
| 5. | Enterprise   | e reset                                  | 7  |
|    | 5.1          | Downloading the Enterprise Reset Package | 7  |
|    | 5.2          | Using micro SD card                      |    |
|    | 5.3          | Using USB drive                          |    |
|    | 5.4          | Using ADB                                |    |
| 6. | Factory res  | set                                      |    |
|    | 6.1          | Downloading the Factory Reset Package    |    |
|    | 6.2          | Using micro SD card                      |    |
|    | 6.3          | Using USB drive                          |    |
|    | 6.4          | Using ADB                                |    |
|    | 6.5          | Using StageNow                           | 21 |
| 7. | Android re   | eset options                             |    |
|    | 7.1          | Reset Wi-Fi & Bluetooth                  |    |
|    | 7.2          | Reset app preferences                    |    |
|    | 7.3          | Erase all data (enterprise reset)        |    |
| 8. | Google res   | set options                              |    |
| 9. | Edit ADB s   | system path variables                    |    |

### Ir

1.

## Information of this FAQ

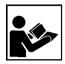

#### Read carefully before commissioning the device.

The FAQ is an additional description to the available Quick Start Guide and part of the device. The FAQ is directed at all persons who are entrusted with handling the device.

Knowledge of the safety instructions and warnings in this FAQ and strict compliance with them is essential for safe handling.

- Carefully read the FAQ and especially the safety instructions before using the device.
- Make the FAQ accessible to all people who are entrusted with handling the device.

Warnings are used in this FAQ - Frequently Asked Questions to warn of the risks of damage to property and personal injuries.

| Symbol | Explanation                                                                                                 |
|--------|----------------------------------------------------------------------------------------------------|
| í      | Important advice and information for the effective, efficient and environmentally sound use of the product. |
|        |                                                                                                    |
|        |                                                                                                    |
|        |                                                                                                    |
|        |                                                                                                    |

### 1.1 Reference documents

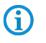

All documents are available online from the following websites: BARTEC: <u>www.bartec.com</u> or <u>https://automation.bartec.de/mobileE.htm</u>

| Document BARTEC           | Explanation                                                                                                    |  |  |  |
|---------------------------|----------------------------------------------------------------------------------------------------|--|--|--|
| Quick Start Guide of:     | It contains:                                                                                                    |  |  |  |
| Mobile Computer MC93ex-NI | <ul> <li>Guidelines on commissioning and the safe use of<br/>hand-held scanners (including installation, safety<br/>information related to explosion protection and<br/>information regarding programming)</li> </ul> |  |  |  |
| User Guide (Zebra):       | It contains:                                                                                                    |  |  |  |
| Mobile Computer MC93ex-NI | <ul> <li>Guidelines for commissioning and general use of the<br/>devices (including installation, settings and<br/>information on programming)</li> </ul>                                                             |  |  |  |
| Integrator Guide (Zebra): | It contains:                                                                                                    |  |  |  |
| Mobile Computer MC93ex-NI | • This guide provides information about setting up and configuring the device and its accessories.                                                                                                    |  |  |  |

## 2. About Reset Options

The device supports different ways for device reset.

The individual reset options are described in more detail in the following chapters.

| Reset name                          | Hardware or software reset | Short description                                                                                                    |
|-------------------------------------|----------------------------|----------------------------------------------------------------------------------------------------|
| Soft reset                          | Hardware / key combination | Press of Power On/Off key opens a menu with option for Power Off or Restart.                                                                                                    |
| Hard reset                          | Hardware / key combination | Key combination performs a device reboot.                                                                                                    |
| Enterprise reset                    | Software                   | An Enterprise Reset erases all user data in the /data partition, including data in the primary storage locations (/sdcard and emulated storage).                                                             |
| Factory reset                       | Software                   | A Factory Reset erases all data in the /data and /enterprise partitions in internal storage and clears all device settings. A Factory Reset returns the device to the last installed operating system image. |
| Google reset<br>options for Android | Software                   | Standard reset options from Google for every<br>Android version.<br>The reset options allow the reset of the whole<br>device or specific modules or apps.                                                    |
|                                     |                            |                                                                                                    |

The following descriptions are written based on Android 10 on Mobile Computer MC93<sup>ex</sup>-NI. The procedure can vary on other Android versions or devices.

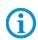

Images from the Recovery Wizard may be from other devices, but are identical in terms of system structure.

The correct procedure is always described in the appropriate user guide of Zebra.

All documents are available online from the following websites:

BARTEC: www.bartec.com or https://automation.bartec.de/indexE.htm

Zebra: https://www.zebra.com/us/en/support-downloads/mobile-computers/handheld/mc9300.html

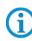

The following Zebra article can be used as additional resource for instructions about reset options.

https://supportcommunity.zebra.com/s/article/Performing-a-factory-reset?language=en\_US

## 2.1 Buttons for navigation

| Navigation buttons              | Button actions                                                                                                    | Picture |  |
|---------------------------------|----------------------------------------------------------------------------------------------------|---------|--|
| 1. Power On/Off<br>button       | Open drop down menu for<br>following actions:<br>• Turn device Off<br>• Restart device<br>• Take a screenshot<br>Action required for:<br>• Soft reset<br>• Hard reset<br>• Enterprise reset<br>• Factory reset | BARTEC  |  |
| 2. Scan button                  | <ul> <li>Pactory reset</li> <li>Action required for:</li> <li>Enter Android Recovery<br/>Wizard</li> <li>Hard Reset</li> </ul>                                                                                 |         |  |
| 3. Enter button                 | <ul> <li>Action required for:</li> <li>Confirm actions in Android<br/>Recovery Wizard menu</li> </ul>                                                                                                    |         |  |
| 4. Up/Down<br>Navigation button | <ul><li>Action required for:</li><li>Navigation in Android<br/>Recovery Wizard</li></ul>                                                                                                    |         |  |
| 5. Center Scan<br>button        | Action required for:<br>Hard Reset                                                                                                    |         |  |

## 3. Soft reset

Perform a soft reset if applications stop working.

- 1. Press and hold the **Power button** until the menu appears.
  - Press the red marked button on picture.

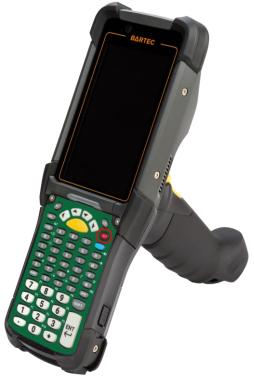

2. Touch **Restart**.

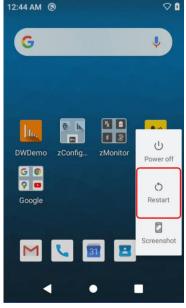

3. The device reboots.

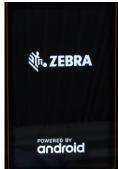

#### Hard reset 4\_

#### ATTENTION

Performing a hard reset with a micro SD card installed in the device may cause damage or data corruption to the micro SD card. All un-saved data is lost after performing a hard reset.

Perform a hard reset if the device stops responding.

1. Simultaneously press the Power and Trigger button (Center Scan or Trigger handle) for at least four seconds.

Press simultaneously the red marked buttons on picture.

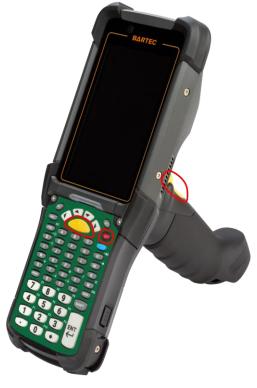

2. When the screen turns off, release the buttons.

10/2023

FAQ

#### Mobile Computer MC93ex-NI FAQ: Reset Options

3. The device reboots.

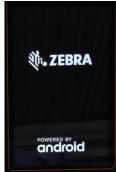

#### Unexpected Fastboot Screen after the restart.

- If all the buttons are not released, or the Center Scan button is held down while the MC93<sup>ex</sup>-NI is rebooting, it will enter the Fastboot mode.
- To exit Fastboot mode perform the Hard Reset steps again, ensuring all keys are released as soon as the display turns off.

## 5. Enterprise reset

f

An "Enterprise Reset" erases all user data in the /data partition, including data in the primary storage locations (/sdcard and emulated storage).

Before performing an "Enterprise Reset", provision all necessary configuration files and restore after the reset.

Perform "Enterprise Reset" using ADB, micro SD card, USB device or you can do it via tools as StageNow.

### 5.1 Downloading the Enterprise Reset Package

#### Download from Zebra Support & Download page:

To download the system update package:

- 1. Go to the Zebra Support & Downloads web site, www.zebra.com/support.
- 2. Select the category Mobile Computer.
- 3. Select the MC9300 series.
- 4. Select the operating systems. In this category, you can find the Enterprise and Factory reset files.
- 5. Download the appropriate "Enterprise Reset" file to a host computer

#### Download from BARTEC Download page:

To download the system update package:

- 1. Go to the BARTEC Support & Downloads web site, https://automation.bartec.de/indexE.htm
- 2. Select the category Mobile Computing.

- 3. Select the MC93<sup>ex</sup> series.
- 4. Select the category "Tools & Drivers". In this category, you can find the Enterprise and Factory reset files.
- 5. Download the appropriate "Enterprise Reset" file to a host computer

### 5.2 Using micro SD card

It is strongly recommended that prior to use, you must format the microSD card on the device.

- 1. Copy the Enterprise Reset zip file to the root of the microSD card.
  - A. Copy the zip file to a microSD card using a host computer (see Zebra user or integrator guide chapter "USB Communication" for more information) and then installing the microSD card into the device (see Zebra user or integrator guide chapter "Replacing the microSD Card" for more information).
  - **B.** Connect the device with a microSD card already installed to the host computer and copy zip file to the microSD card. See USB Communication for more information. Disconnect the device from the host computer.
- 2. Press and hold the Power button until the menu appears.
- 3. Touch Reboot.

1

- 4. Touch OK. The device resets.
- 5. Press and hold the **Trigger** button (on Gun handle) until the device vibrates. The System Recovery screen appears.

If you press the scan button keypad then you enter the fastboot mode. You can leave fastboot by use of hard reset key combination or via ADB command for reboot.

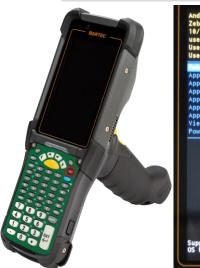

API:

FAQ

#### Mobile Computer MC93ex-NI FAQ: Reset Options

6. Press the Up and Down buttons to navigate to Apply upgrade from SD card.

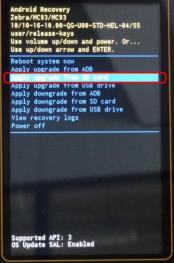

- 7. Press the Enter button.
- 8. Use the Up and Down buttons to navigate to the Enterprise Reset file.

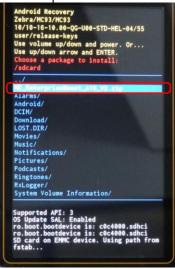

9. Press the Enter button. The Enterprise Reset occurs and then the device returns to the Recovery screen.

Check if update was successful. Message "Install from SD card complete" appears.

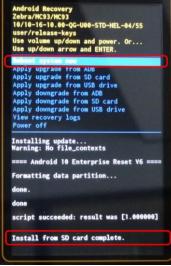

10. Make sure that Reboot system now is selected

11. Press the Enter button and system reboots.

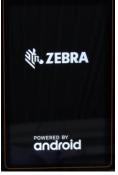

### 5.3 Using USB drive

The procedure for USB drive is identical to micro SD card procedure.

Only difference is that you need a base station (cradle) type G7-A0Z0-0041 (and further required accessories) and a USB-C drive to connect it to the docking station.

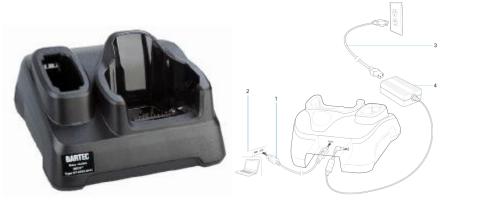

| 1.               | USB cable    |
|------------------|--------------|
| 2. Host Computer |              |
| 3.               | AC line cord |
| 4.               | Power supply |

The "factory reset" files must be copied to the USB drive.

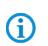

If you enter the "Android Recovery Wizard" then you must select "Apply upgrade from USB drive".

Please follow for the other steps the instruction in chapter "5.2 using micro SD card".

| user/release<br>Use volume u | IC93/MC93<br>6-10.00-QG-U00-STD-HEL-04/55<br>Jease-keys<br>Jume up/down and power. Or<br>'down arrow and ENTER. |  |  |  |  |
|------------------------------|----------------------------------------------------------------------------------------------------|--|--|--|--|
| Apply upgrad                 | le from ADB                                                                                                    |  |  |  |  |
| Apply upgrad                 | le from USB drive                                                                                               |  |  |  |  |
|                              | ade from SD card<br>ade from USB drive<br>y logs                                                                |  |  |  |  |
|                              |                                                                                                    |  |  |  |  |
|                              |                                                                                                    |  |  |  |  |
|                              |                                                                                                    |  |  |  |  |
|                              |                                                                                                    |  |  |  |  |

### 5.4 Using ADB

To perform an "Enterprise Reset" using ADB:

- 1. On the device, swipe down from the Status bar to open the Quick Access panel and then touch the icon
  - to enter the settings menu.
- 2. Go to Settings > About phone (or About device).
- 3. Locate the **Build number** and **tap on it 7 times** until the pop-up message appears "You are now a developer"
- 4. Go back to Settings > System > Advanced > Developer options
- 5. Turn on the Developer options then enable the USB debugging option.

| 09 | 🕒 💎 🛙 11:53 AM                                       | Ν |
|----|------------------------------------------------------|---|
| ÷  | Developer options                                    |   |
|    | On 🌑                                                 |   |
|    | System UI demo mode                                  |   |
|    | Quick settings developer tiles                       |   |
|    | Debugging                                            |   |
|    | USB debugging<br>Debug mode when USB is<br>connected |   |
|    | Revoke USB debugging<br>authorizations               |   |
|    | ⊲ 0 □                                                |   |
| -  |                                                      | - |

- 6. Connect the Android device to your Windows PC (host computer). Refer to your device user manual for the required device cradle and cable.
- 7. Open the **Command Prompt** (cmd.exe), change the directory to the location of the **Android Debug Bridge** executable (adb.exe), and run the command **adb. devices**. Refer to label

To download **ADB**, refer to this article: <u>Setup and Configure ADB on Zebra Android</u> <u>Devices</u>. ADB is <u>not</u> a Zebra or BARTEC tool and is provided by Google.

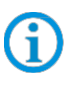

Download and install the <u>Support and Downloads: Android USB driver</u>. To edit your Windows system variable (PATH) to include the path to adb.exe, go to <u>chapter 9</u> or click <u>here</u>.

8. The device will prompt for authorization (Allow USB debugging?). Tap Allow to enable the access.

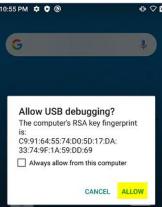

 Once it is authorized, type in adb devices. It will display the <Serial Number> device. See type label on MC93<sup>ex</sup>-NI.

If device number does not appear, ensure that ADB drivers are installed properly.

The following displays:

f

List of devices attached

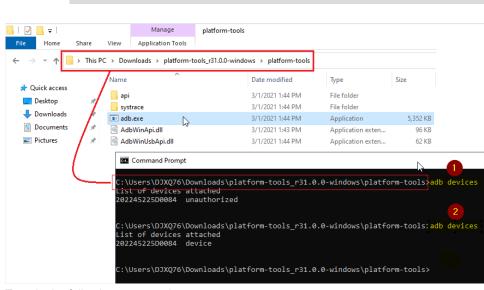

**10.** Type in the following command:

#### adb reboot recovery

Your device will reboot to the Android Recovery screen.

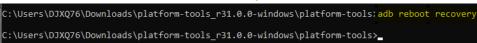

- 11. Press Enter. The System Recovery screen appears.
- 12. If your device is locked or unable to go to the **Settings**, you can enter the **Android Recovery** screen by following these steps:
  - a) Restart the device.
  - b) Press and hold the Trigger button (on Gun handle) until the device vibrates.
  - c) The Android Recovery screen appears.
- 13. Press the Up and Down buttons to navigate to Apply upgrade from adb.

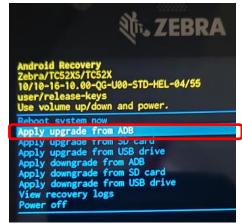

**14.** Press Enter button.

Mobile Computer MC93ex-NI FAQ: Reset Options

15. Use the Up and Down buttons to navigate to Full OTA Package.

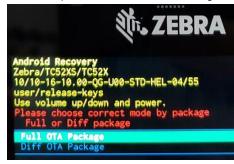

- 16. Press Enter button.
- 17. On the host computer command prompt window type:

#### adb sideload <file>

where: <file> = the path and filename of the zip file.

|              | - > | This PC → Dov<br>Name | mloads                       | Date mo  | dified      | Туре                       | Size        |            |
|--------------|-----|-----------------------|------------------------------|----------|-------------|----------------------------|-------------|------------|
| Cuick access | *   | v Today (6)           |                              |          |             |                            |             |            |
| Downloads    | #   | HE_Facto              | oryReset_A10_V2.zip          | 3000     | PM          | Compressed (zipped) Folder | 893 KB      |            |
| B Documents  | 1   |                       |                              | Brarcon  |             | Drag -and drop the .z      | ip into the | CMD wind   |
| Pictures     | Con |                       | nd Prompt<br>DJXQ76>adb side | eload C: | ⊗<br>\Users | \DJXQ76\Downloads`.HE_F    | actoryReset | _A10_V2.zi |

The picture is created as an example with factory reset file.

- **18.** Press Enter key twice. The "Enterprise Reset" package installs and then the Recovery screen appears.
- **19.** Once the enterprise reset is complete, (device-side message at the bottom reads **'Install from ADB complete'** the device returns to the Android Recovery screen.
- 20. Make sure that Reboot system now is selected
- 21. Press the Enter button to reboot the device.

## 6. Factory reset

A "Factory Reset" erases all data in the /data and /enterprise partitions in internal storage and clears all device settings. A "Factory Reset" returns the device to the last installed operating system image. To revert to a previous operating system version, re-install that operating system image.

See chapter "Performing a System Update" in Zebra "Integration Guide" for more information.

Perform "Factory Reset" using ADB, micro SD card, USB device or you can do it via tools as StageNow.

### 6.1 Downloading the Factory Reset Package

#### Download from Zebra Support & Download page:

To download the system update package:

- 1. Go to the Zebra Support & Downloads web site, www.zebra.com/support.
- 2. Select the category Mobile Computer.
- 3. Select the MC9300 series.
- 4. Select the operating systems. In this category, you can find the Enterprise and Factory reset files.
- 5. Download the appropriate "Factory Reset" file to a host computer

#### Download from BARTEC Download page:

To download the system update package:

- 1. Go to the BARTEC Support & Downloads web site, https://automation.bartec.de/indexE.htm
- 2. Select the category Mobile Computing.
- 3. Select the MC93<sup>ex</sup> series.
- 4. Select the category "Tools & Drivers". In this category, you can find the Enterprise and Factory reset files.
- 5. Download the appropriate "Factory Reset" file to a host computer

### 6.2 Using micro SD card

It is strongly recommended that prior to use, you must format the microSD card on the device.

- 1. Copy the Factory Reset zip file to the root of the microSD card.
  - A. Copy the zip file to a microSD card using a host computer (see Zebra user or integrator guide chapter "USB Communication" for more information) and then installing the microSD card into the device (see Zebra user or integrator guide chapter "Replacing the microSD Card" for more information).

- **B.** Connect the device with a microSD card already installed to the host computer and copy zip file to the microSD card. See USB Communication for more information. Disconnect the device from the host computer.
- 2. Press and hold the Power button until the menu appears.
- 3. Touch Reboot.

**i** 

- 4. Touch OK. The device resets.
- 5. Press and hold the **Trigger** button (on Gun handle) until the device vibrates. The System Recovery screen appears.

If you press the scan button keypad then you enter the fastboot mode. You can leave fastboot by use of hard reset key combination or via ADB command for reboot.

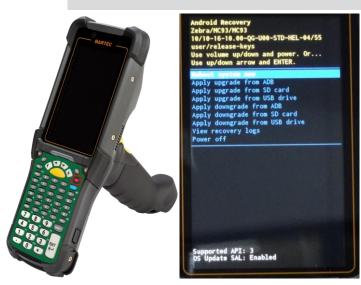

6. Press the Up and Down buttons to navigate to Apply upgrade from SD card.

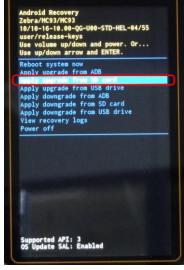

7. Press the Enter button.

8. Use the Up and Down buttons to navigate to the Factory Reset file.

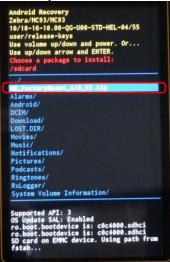

9. Press the Enter button. The Factory Reset occurs and then the device returns to the Recovery screen. Check if update was successful. Message "Install from SD card complete" appears.

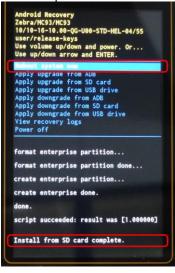

- 10. Make sure that Reboot system now is selected
- 11. Press the Enter button and system reboots.

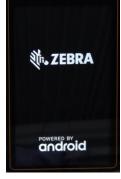

FAQ

### 6.3 Using USB drive

The procedure for USB drive is identical to micro SD card procedure.

Only difference is that you need a base station (cradle) type G7-A0Z0-0041 (and further required accessories) and a USB-C drive to connect it to the docking station.

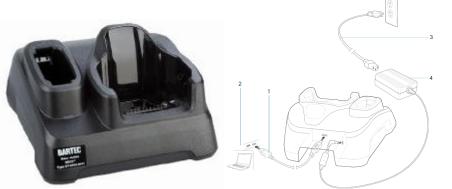

| 1. | USB cable     |  |
|----|---------------|--|
| 2. | Host Computer |  |
| 3. | AC line cord  |  |
| 4. | Power supply  |  |

The "factory reset" files must be copied to the USB drive.

If you enter the "Android Recovery Wizard" then you must select "Apply upgrade from USB drive".

Please follow for the other steps the instruction in chapter "6.2 using micro SD card".

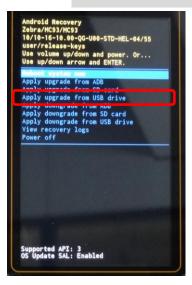

i

10/2023

Subject to technical changes.

### 6.4 Using ADB

To perform a "Factory Reset" using ADB:

- On the device, swipe down from the Status bar to open the Quick Access panel and then touch the icon
   to enter the settings menu.
- 2. Go to Settings > About phone (or About device).
- 3. Locate the **Build number** and **tap on it 7 times** until the pop-up message appears "You are now a developer"
- 4. Go back to Settings > System > Advanced > Developer options
- 5. Turn on the Developer options then enable the USB debugging option.

| 09 | 🔍 💎 🛙 11:53 AM                                       |  |  |  |  |  |  |  |
|----|------------------------------------------------------|--|--|--|--|--|--|--|
| ÷  | Developer options                                    |  |  |  |  |  |  |  |
|    | On 🗨                                                 |  |  |  |  |  |  |  |
|    | System UI demo mode                                  |  |  |  |  |  |  |  |
|    | Quick settings developer tiles                       |  |  |  |  |  |  |  |
|    | Debugging                                            |  |  |  |  |  |  |  |
|    | USB debugging<br>Debug mode when USB is<br>connected |  |  |  |  |  |  |  |
|    | Revoke USB debugging<br>authorizations               |  |  |  |  |  |  |  |
|    |                                                      |  |  |  |  |  |  |  |
|    |                                                      |  |  |  |  |  |  |  |

- 6. Connect the Android device to your Windows PC (host computer). Refer to your device user manual for the required device cradle and cable.
- 7. Open the **Command Prompt** (cmd.exe), change the directory to the location of the **Android Debug Bridge** executable (adb.exe), and run the command adb. devices. Refer to label

To download **ADB**, refer to this article: <u>Setup and Configure ADB on Zebra Android</u> <u>Devices</u>. ADB is <u>not</u> a Zebra or BARTEC tool and is provided by Google.

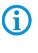

Download and install the <u>Support and Downloads: Android USB driver</u>. To edit your Windows system variable (PATH) to include the path to adb.exe, go to <u>chapter 9</u> or click <u>here</u>.

8. The device will prompt for authorization (Allow USB debugging?). Tap Allow to enable the access.

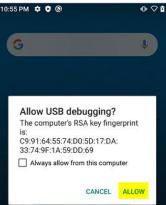

 Once it is authorized, type in adb devices. It will display the <Serial Number> device. See type label on MC93<sup>ex</sup>-NI.

The following displays:

List of devices attached

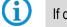

If device number does not appear, ensure that ADB drivers are installed properly.

| .   🖓 📙 🚽      |          |          | Manage               | platform-tools                                       |                   |                      |
|----------------|----------|----------|----------------------|------------------------------------------------------|-------------------|----------------------|
| File Home      | Share    | View     | Application Tools    | F                                                    |                   |                      |
| ← → • ↑        | → This P | 'C → Dow | nloads > platform-to | ools_r31.0.0-windows > platform-tools                |                   |                      |
| 🖌 Ouick access |          | Name     | ^                    | Date modified                                        | Туре              | Size                 |
|                | a a      |          |                      | 3/1/2021 1:44 PM                                     | File folder       |                      |
| Desktop        |          |          | race                 | 3/1/2021 1:44 PM                                     | File folder       |                      |
| Downloads      | /*       | 🔳 adb    | .exe                 | 3/1/2021 1:44 PM                                     | Application       | 5,352 KB             |
| Documents      | 1*       | 🗟 Adł    | WinApi.dll           | 3/1/2021 1:43 PM                                     | Application exten | 96 KB                |
| Pictures       | 1 *      | 🗟 Adł    | WinUsbApi.dll        | 3/1/2021 1:44 PM                                     | Application exten | 62 KB                |
|                |          | C:\U     | . of devices at      | wnloads\platform-tools_r31.0<br>tached<br>authorized | .0-windows\platfo | prm-tools}adb device |
|                |          |          |                      |                                                      |                   | 2                    |
|                |          | List     | of devices at        | wnloads\platform-tools_r31.0<br>tached<br>vice       | .0-windows\platfo | orm-tools:adb device |
|                |          | c:\(     | Jsers\DJXQ76\Do      | wnloads\platform-tools_r31.0                         | .0-windows\platfo | orm-tools>           |

**10.** Type in the following command:

#### adb reboot recovery

Your device will reboot to the Android Recovery screen.

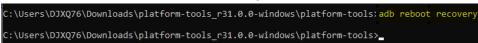

- 11. Press Enter. The System Recovery screen appears.
- **12.** If your device is locked or unable to go to the **Settings**, you can enter the **Android Recovery** screen by following these steps:
  - a) Restart the device.
  - b) Press and hold the Trigger button (on Gun handle) until the device vibrates.
  - c) The Android Recovery screen appears.
- 13. Press the Up and Down buttons to navigate to Apply upgrade from adb.

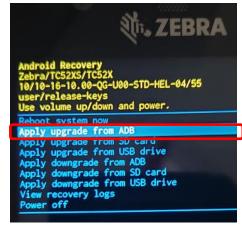

14. Press Enter button.

FAQ

15. Use the Up and Down buttons to navigate to Full OTA Package.

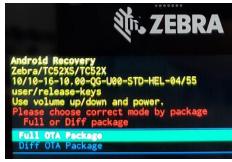

- 16. Press Enter button.
- 17. On the host computer command prompt window type:

#### adb sideload <file>

where: <file> = the path and filename of the zip file.

| Quick access                                    |        | Name                  |                              | Date mo  | dified       | Туре                       | Size               |            |
|-------------------------------------------------|--------|-----------------------|------------------------------|----------|--------------|----------------------------|--------------------|------------|
| Desktop                                         | 1      | V Today (6) HE_Factor | oryReset_A10_V2.zip          | 1000     | PM<br>PM     | Compressed (zipped) Folder | 893 KB             |            |
| <ul> <li>Documents</li> <li>Pictures</li> </ul> | A<br>A | -                     |                              |          | PM<br>H32 PM | Drag -and drop the .z      | <b>ip</b> into the | CMD wind   |
|                                                 |        |                       | nd Prompt<br>DJXQ76>adb side | eload C: |              | \DJXQ76\Downloads`\HE_F.   | actoryReset        | _A10_V2.zi |

The picture is created as an example with factory reset file.

- 18. Press Enter key twice. The "Factory Reset" package installs and then the Recovery screen appears.
- **19.** Once the factory reset is complete, (device-side message at the bottom reads **'Install from ADB complete'** the device returns to the Android Recovery screen.
- 20. Make sure that Reboot system now is selected
- 21. Press the Enter button to reboot the device.

#### **Using StageNow** 6.5

To perform a "Factory Reset" using "StageNow":

"StageNow" is a Zebra freeware tool that is pre-installed on all MC93ex-NI series.

1. On the device, swipe down and select the StageNow application.

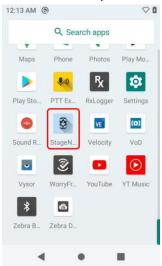

2. If StageNow is opened, you can use the scanner to scan the Factory Reset barcode under step 3.

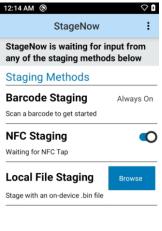

 $\bullet$ Scan the Factory Reset barcode. 3.

◄

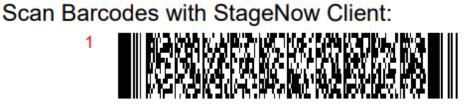

FAQ

#### Mobile Computer MC93ex-NI FAQ: Reset Options

4. Device reboots and perform a factory reset.

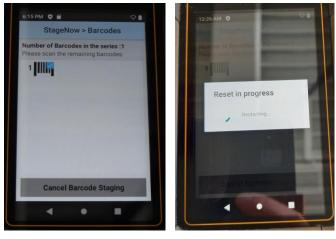

## 7. Android reset options

FAQ

Reset options available via Google Android operation system.

- Wi-Fi & Bluetooth
- App preferences
- Erase all data (enterprise reset)

You can find the reset options in following sub menu.

1. On the device, swipe down and select the Settings menu.

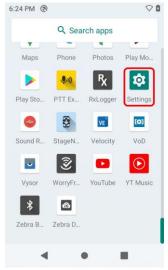

2. In "Settings" menu scroll down and select System menu.

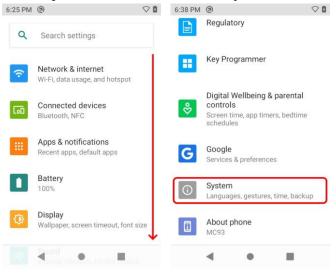

3. In "System" menu, select Reset options.

| 6:25 PM | 0                                                | $\Diamond$ 1 |
|---------|--------------------------------------------------|--------------|
| ÷       | System                                           | ۹            |
|         | Languages & input<br>Gboard                      |              |
| 0       | Date & time<br>GMT+00:00                         |              |
| ۲       | Backup<br>Off                                    |              |
| Ð       | Reset options<br>Network, apps, or device can be | reset        |
| ~       | Advanced<br>Multiple users, Developer option     | s, S         |
|         |                                                  |              |

4. Now the reset options are available.

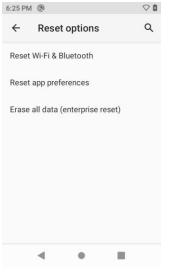

### 7.1 Reset Wi-Fi & Bluetooth

This menu option will reset all network settings, including:

• Wi-Fi

FAQ

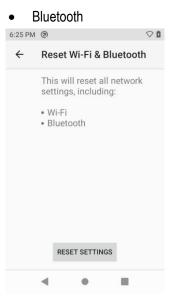

### 7.2 Reset app preferences

This menu option will reset all preferences for apps what are:

- Disabled apps
- Disabled app notifications
- Default applications for actions
- Background data restrictions for apps
- Ay permission restrictions

You will not loss any app data.

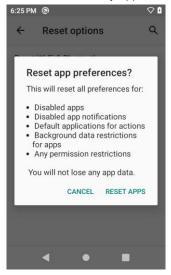

### 7.3 Erase all data (enterprise reset)

This menu option will reset/erase all data from internal storage including:

- Your Google Account
- System and app data and settings
- Downloaded apps
- Music
- Photos

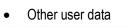

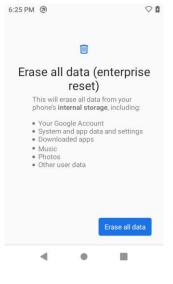

## 8. Google reset options

In general different reset options available via Google Android operation system.

Detailed information can be found on the Google support pages for Android and their utilities and applications.

https://support.google.com/

Descriptions about device wipe, factory reset and other topics to remove accounts or users can be found under:

https://support.google.com/a/answer/6328708#dev\_factory\_reset\_protect&zippy=%2Cfactory-reset-protection

## 9. Edit ADB system path variables

- 1. Type path in the Windows 10 search box.
- 2. Click Edit the system environment variables.

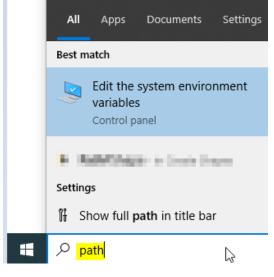

3. Under the Advanced tab, click Environment Variables.

| System Properties     | ;            |                |                      | >                 |  |  |
|-----------------------|--------------|----------------|----------------------|-------------------|--|--|
| Computer Name         | Hardware     | Advanced       | System Protection    | Remote            |  |  |
| You must be log       | ged on as    | an Administrat | or to make most of t | hese changes.     |  |  |
|                       | processor s  | cheduling, m   | emory usage, and vir | tual memory       |  |  |
|                       |              |                |                      | <u>S</u> ettings  |  |  |
| User Profiles         |              |                |                      |                   |  |  |
| Desktop setting       | gs related t | o your sign-in |                      |                   |  |  |
|                       |              |                |                      | S <u>e</u> ttings |  |  |
| Startup and Re        | covery       |                |                      |                   |  |  |
| System startup        | , system fai | lure, and deb  | ugging information   |                   |  |  |
|                       |              |                |                      | Settings          |  |  |
| Environment Variables |              |                |                      |                   |  |  |
|                       |              | ОК             | Cancel               | <u>A</u> pply     |  |  |

4. Select **Path** from the list of **System variables** then click the **Edit** button.

| Variable                                                                | Value                                                                                                    |   |  |  |  |
|-------------------------------------------------------------------------|----------------------------------------------------------------------------------------------------|---|--|--|--|
| and provide the second                                                  | If the particular interaction is being to pro-                                                                                                    |   |  |  |  |
| Indiana Constanti Anno Antonia                                          |                                                                                                    |   |  |  |  |
|                                                                         |                                                                                                    |   |  |  |  |
| 14                                                                      | College Children and Children and Children                                                                                                    |   |  |  |  |
|                                                                         | Transformer Statement State                                                                                                    |   |  |  |  |
|                                                                         |                                                                                                    | _ |  |  |  |
|                                                                         |                                                                                                    |   |  |  |  |
|                                                                         | <u>N</u> ew <u>E</u> dit <u>D</u> elete                                                                                                    |   |  |  |  |
|                                                                         | <u>N</u> ew <u>E</u> dit <u>D</u> elete                                                                                                    |   |  |  |  |
| ystem variables                                                         | New Edit Delete                                                                                                    | 2 |  |  |  |
| ystem variables<br>Variable                                             | New Edit Delete                                                                                                    |   |  |  |  |
| Variable                                                                | Value                                                                                                    |   |  |  |  |
|                                                                         | Value                                                                                                    |   |  |  |  |
| Variable                                                                | Value                                                                                                    |   |  |  |  |
| Variable<br>ComSpec                                                     | Value<br>C:\WINDOWS\system32\cmd.exe                                                                                                    |   |  |  |  |
| Variable<br>ComSpec<br>DriverData                                       | Value<br>C:\WINDOWS\system32\cmd.exe<br>C:\Windows\System32\Driver\DriverData                                                                              |   |  |  |  |
| Variable<br>ComSpec<br>DriverData<br>NUMBER_OF_PROCESSORS               | Value<br>C:\WINDOWS\system32\cmd.exe<br>C:\Windows\System32\Drivers\DriverData<br>8                                                                        |   |  |  |  |
| Variable<br>ComSpec<br>DriverData<br>NUMBER_OF_PROCESSORS<br>OS         | Value<br>C:\WINDOWS\system32\cmd.exe<br>C:\Windows\System32\Driver\DriverData<br>8<br>Windows_NT                                                           |   |  |  |  |
| Variable<br>ComSpec<br>DriverData<br>NUMBER_OF_PROCESSORS<br>OS<br>Path | Value<br>C:\WINDOWS\system32\cmd.exe<br>C:\Windows\System32\Drivers\DriverData<br>8<br>Windows_NT<br>C:\WINDOWS\System32;C:\WINDOWS;C:\WINDOWS\System32\Wb |   |  |  |  |

- 5. Click the **New** button to create a new entry in the path then click the **Browse** button to add the **ADB** folder.
- 6. Click OK to close the editor then close System Properties.

FAQ

Mobile Computer MC93ex-NI FAQ: Reset Options

7. Sign out and sign in again for this change to take effect.

| J              | - J                              |                                                                                                    |                                        |                                                                  |
|----------------|----------------------------------|----------------------------------------------------------------------------------------------------|----------------------------------------|------------------------------------------------------------------|
| 🛃 📙 🖛          |                                  | Manage                                                                                                    | platform-tools                         |                                                                  |
| File Home      | Share Vie                        | w Application Tools                                                                                                    |                                        |                                                                  |
| ← → × ↑ 📙      | → This PC →                      | Downloads → platform-t                                                                                                    | tools_r31.0.0-windows → platform-tools |                                                                  |
| 🖈 Quick access | Name                             | ^                                                                                                    | Date modified                          |                                                                  |
| Desktop        | 🖌 🔤 api                          |                                                                                                    | 3/1/2021 1:44 PM                       |                                                                  |
| Downloads      | syste                            | trace                                                                                                    | 3/1/2021 1:44 PM                       |                                                                  |
| · ·            | adb.                             |                                                                                                    | 3/1/2021 1:44 PM                       |                                                                  |
|                |                                  | oWinApi.dll                                                                                                    | 3/1/2021 1:43 PM                       |                                                                  |
| Nictures       | Adb 🖄 🖈                          | oWinUsbApi.dll                                                                                                    | 3/1/2021 1:44 PM                       |                                                                  |
|                | 965y;<br>965y;<br>965y;<br>965y; | vironment variable<br>rstemRoot%\system32<br>rstemRoot%<br>\System32\Wb<br>/STEMROOT%\System32\Wb<br>/STEMROOT%\System32\Wb<br>Jsers\DJXQ76\Downloads\p | indowsPowerShell\v1.0\                 | X<br>1 New<br>Edit<br>2 Browse<br>Delete<br>Move Up<br>Move Dgwn |
|                |                                  |                                                                                                    | 3ок                                    | Edit text                                                        |
|                | %5y:<br>%5y:<br>%5Y              | rstemRoot%<br>rstemRoot%\System32\Wb<br>(STEMROOT%\System32\W                                                                                           | indowsPowerShell\v1.0\                 | Edit     Edit     Move U     Edit text                           |